## Creating a User Box

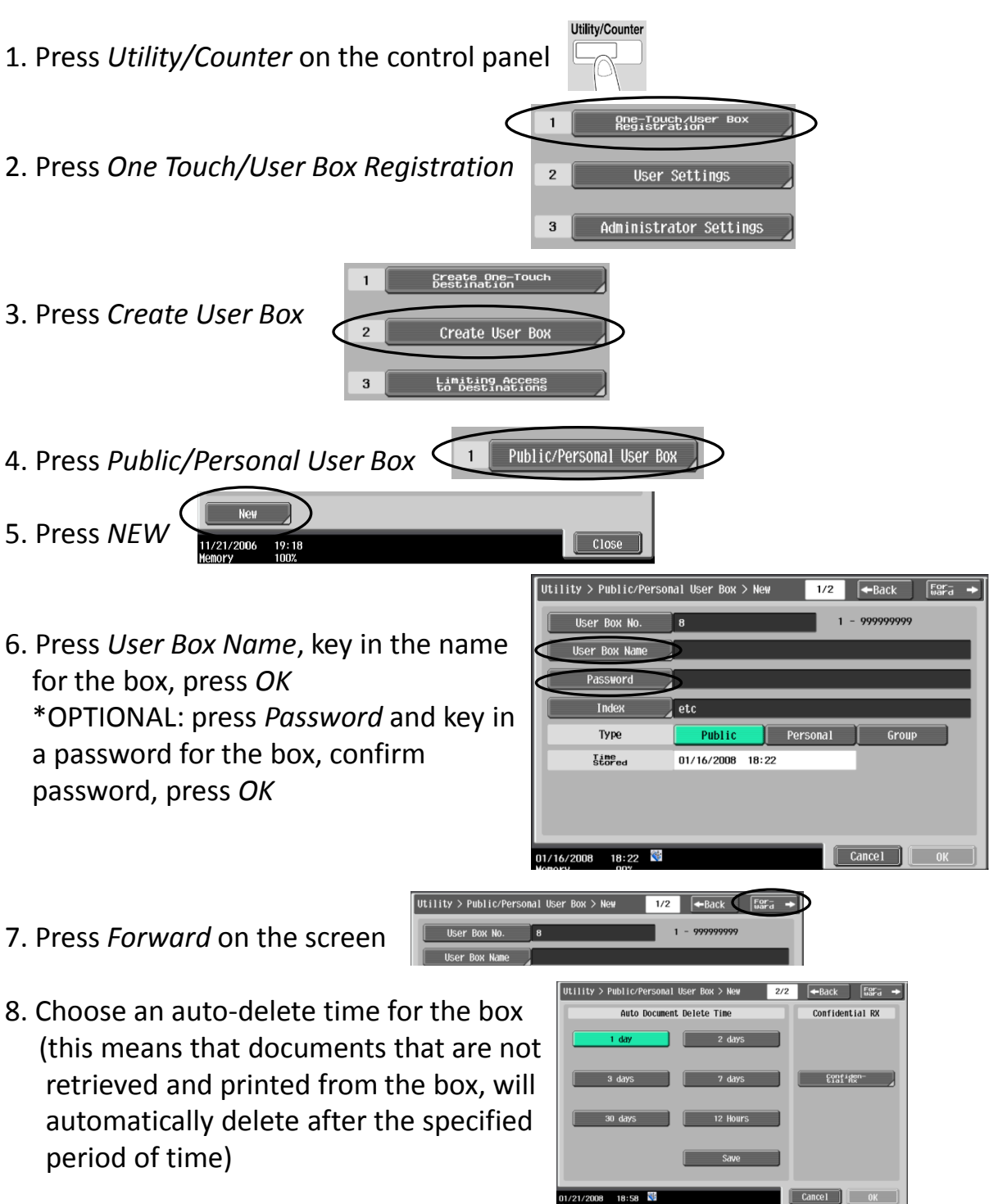

- 9. Once all data has been entered for the box, press *OK* to save the data and the box is now created \*IMPORTANT: Make a note of the User Box No. (for printing)
- 10. Repeat steps 5-9 to create additional user boxes or press *Reset* on the panel to exit Utility/Counter mode

01/21/2008 18:58

- 1. At your computer, click *File* then *Print*
- 2. Choose the Konica device you are printing to
- 3. Click on *Properties* or *Preferences*

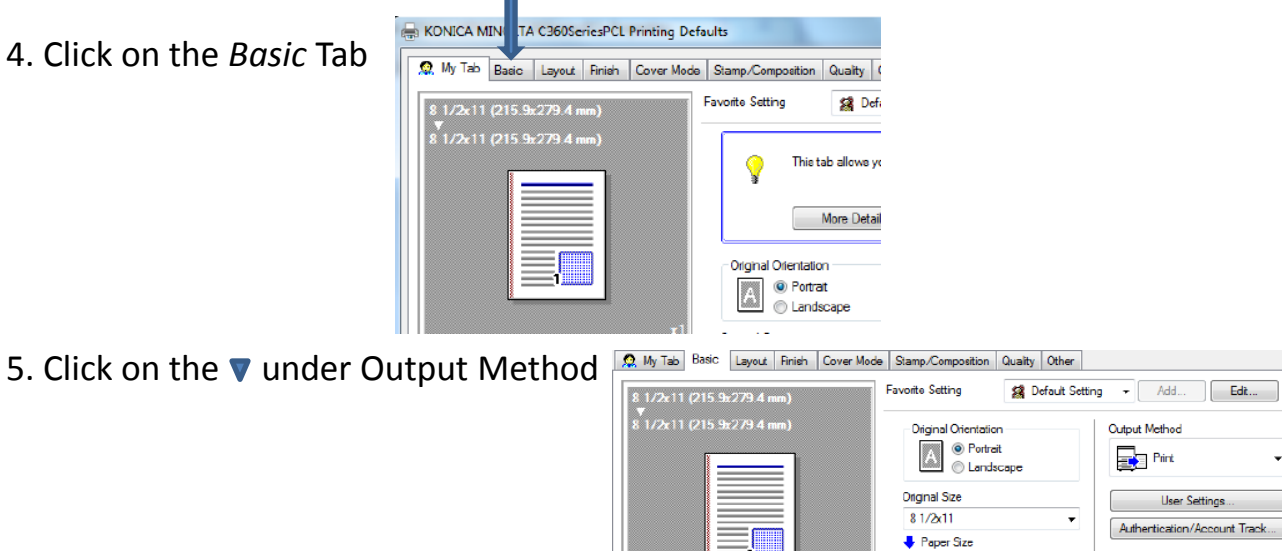

6. Choose *Save in User Box* 7. Enter UM unique name 8. Click *OK*

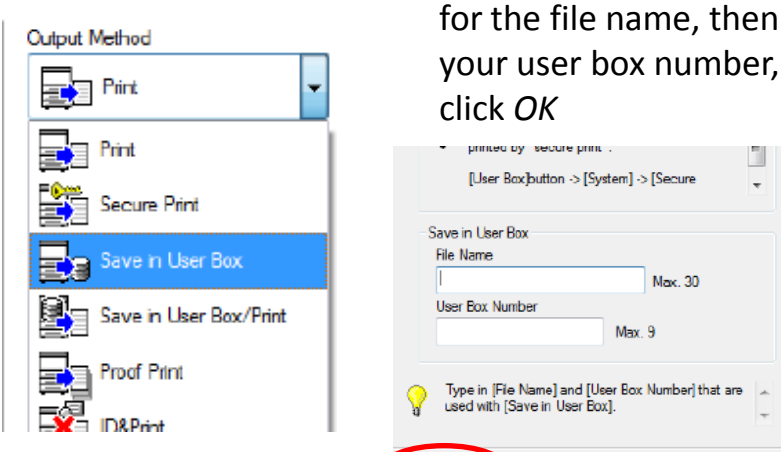

 $P_{\text{first}}$  your user box number, click *OK*

lles.  $\left\lceil \frac{1}{\left( 1\right) \left( 1\right) }\right\rceil$  $\mathbb{R}$ 

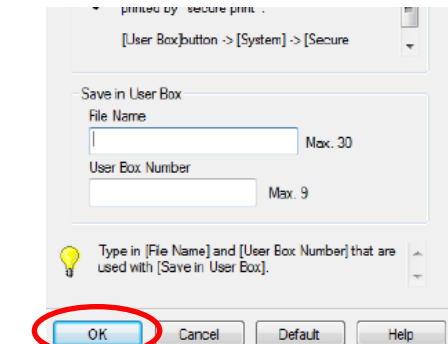

 $100 - 2$ 

Same as Original Size

Zoom [25...400%] <sup>O</sup> Auto

Manua

 $\overline{\mathbb{R}}$ 

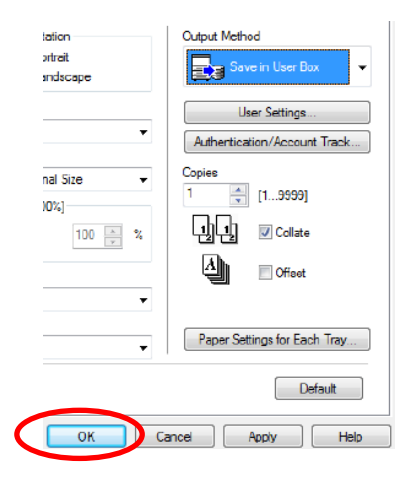

(1…9999)

**J** Collate

團團

9. Adjust other settings, as desired, then send print job

 1. Press the *USER BOX* key on the 2. Choose the desired user box, control panel. **press Use/File** 

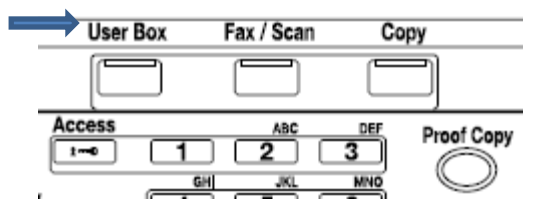

- 3. Enter the user box Password, press *OK*
- 4. Select the document(s) to be printed, 5. Change job settings, if desired press *Print \**Press *Select All* to print all documents currently in the box, then *Print*

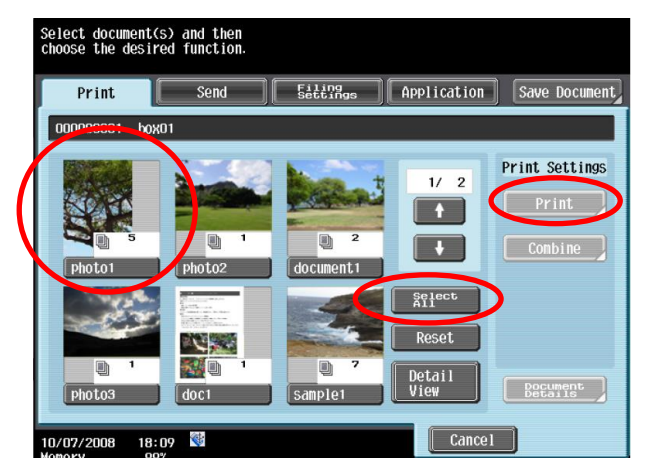

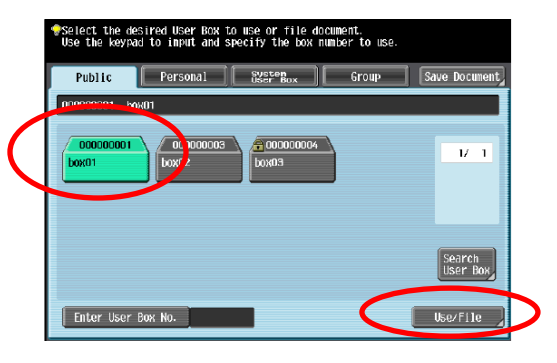

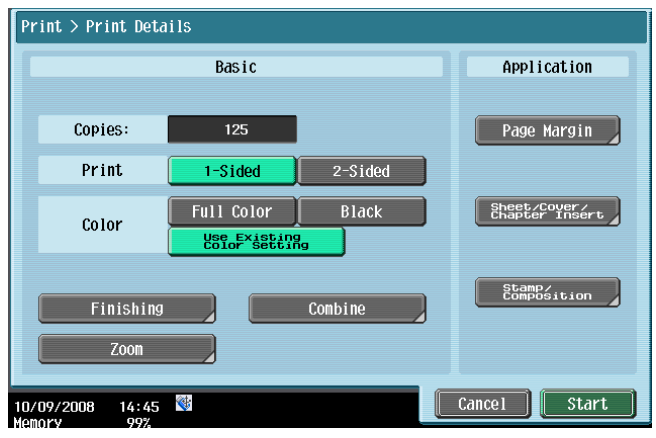

6. Press the  $\|\cdot\|$  Start  $\|\cdot\|$  key on the screen, or press the  $\overline{\text{Start}}$  button on the control panel and document(s) will print  1. Press the *USER BOX* key on the 2. Choose the desired user box, control panel press Use/File

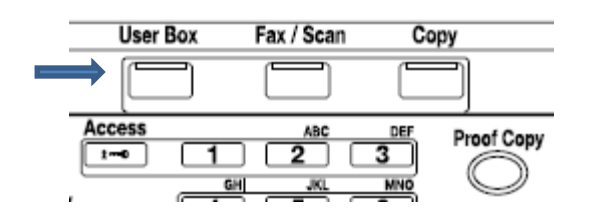

3. Enter the user box Password, press *OK*

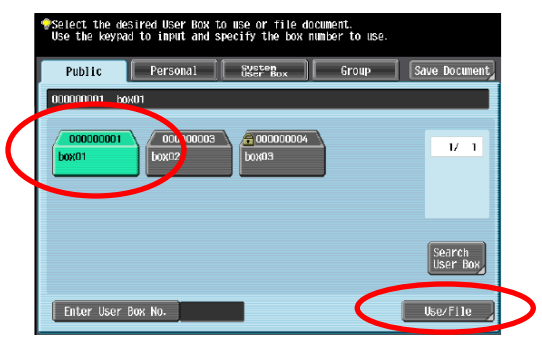

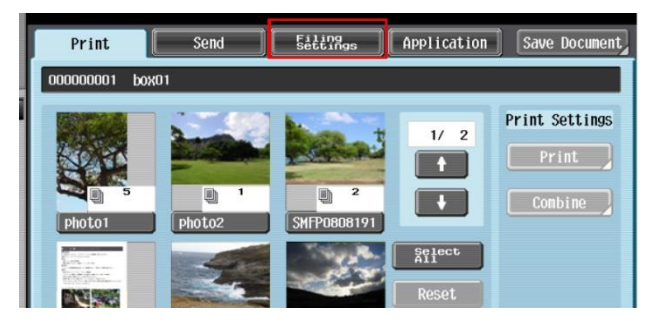

 6. Press *Delete* to confirm that the documents selected will be deleted

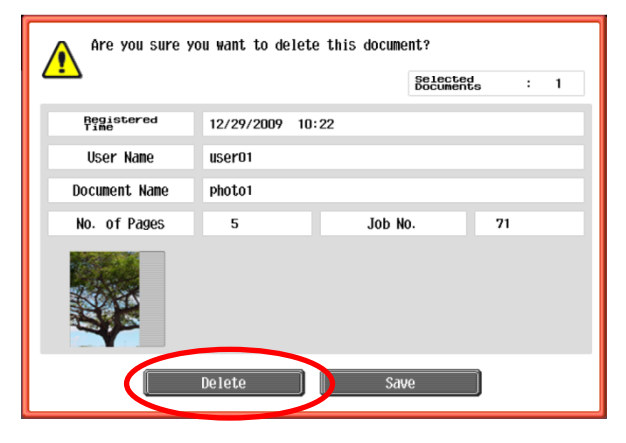

 4. Press the *Filing Settings* tab 5. Select the document(s) to be deleted, **Print | Send | 5664278gs | Application | Save Document | Press Delete \* Press Select All to delete all documents currently in the box, then** *Delete*  $\blacksquare$ 

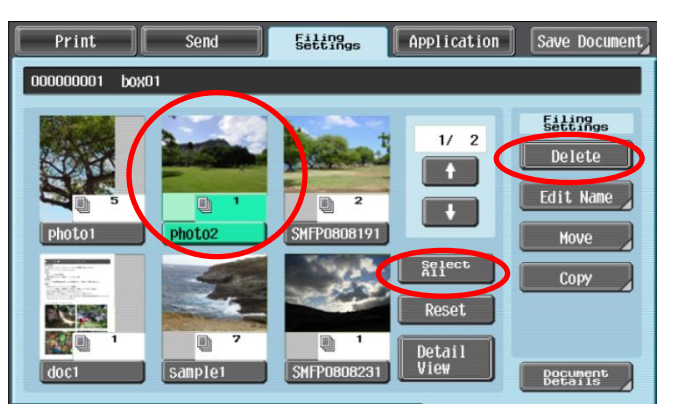